#### **How do I connect with Jira?**

Tags: [Flow](https://pluralsight.knowledgeowl.com/help/search?phrase=:Flow) [\(https://pluralsight.knowledgeowl.com/help/search?phrase=:Flow\)](https://pluralsight.knowledgeowl.com/help/search?phrase=:Flow)

Below is a guide on how to connect your Jira Cloud or Jira self-hosted account to Flow.

If your Jira account is behind a firewall, you will need to complete the following before connecting to Flow.

- 1. Allowlist our IP [addresses](https://help.pluralsight.com/help/using-flow-with-an-internal-server-or-behind-a-firewall) [\(https://help.pluralsight.com/help/using-flow-with-an-internal-server-or-behind-a-firewall\)](https://help.pluralsight.com/help/using-flow-with-an-internal-server-or-behind-a-firewall)over port 443
- 2. Valid SSL certificate that uses a public certificate authority (CA)
- 3. Public DNS resolution
- In this article

How to [connect](http://pluralsight.knowledgeowl.com/#anchor-1) with lira

**[OAuth](http://pluralsight.knowledgeowl.com/#anchor-2)** 

[Access](http://pluralsight.knowledgeowl.com/#anchor-3) Token

Final [Steps](http://pluralsight.knowledgeowl.com/#anchor-4)

[Troubleshooting](http://pluralsight.knowledgeowl.com/#anchor-5)

Who can use this? Core Plus ✓ ✓

**Important:** We strongly recommend you use a service account to create this Integration. Please see How to create a service [account](https://help.pluralsight.com/help/how-to-create-a-service-account) () for instructions and information about why service accounts are important.

### Permissions requirements in Jira

To connect your Jira account to Flow, theservice [account](https://help.pluralsight.com/help/how-to-create-a-service-account) [\(https://help.pluralsight.com/help/how-to-create-a-service](https://help.pluralsight.com/help/how-to-create-a-service-account)account) must be a **Jira administrator**. Administrator permissions in Jira are required so that Flow can ingest both ticket data and metadata about projects.

In Jira, the service account must be the member of a group that has the ability to create issues in each project in Jira. That group must be assigned to each project. Learn more about [restricting](https://confluence.atlassian.com/cloudkb/how-to-restrict-project-access-for-teams-in-jira-cloud-953142266.html) project access [\(https://confluence.atlassian.com/cloudkb/how-to-restrict-project-access-for-teams-in-jira-cloud-953142266.html\)](https://confluence.atlassian.com/adminjiraserver/assign-group-access-to-a-project-role-938847040.html) and assigning groups to projects in Jira [\(https://confluence.atlassian.com/adminjiraserver/assign-group-access-to-a-project-role-](https://confluence.atlassian.com/adminjiraserver/assign-group-access-to-a-project-role-938847040.html)938847040.html).

### Version Requirements

Jira version 7.13 or higher

## How to connect with Jira

1. On your Flow home page, go to the top navigation bar and click**Settings**. Using the left navigation under **Integrations**, click **Integrations**.

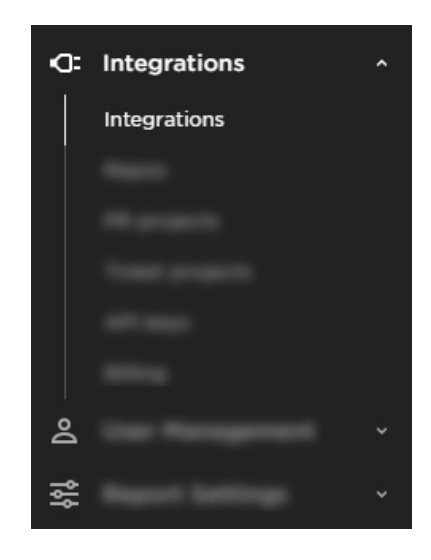

2. Select the **Add Integration** button in the top right hand corner of your integrations screen.

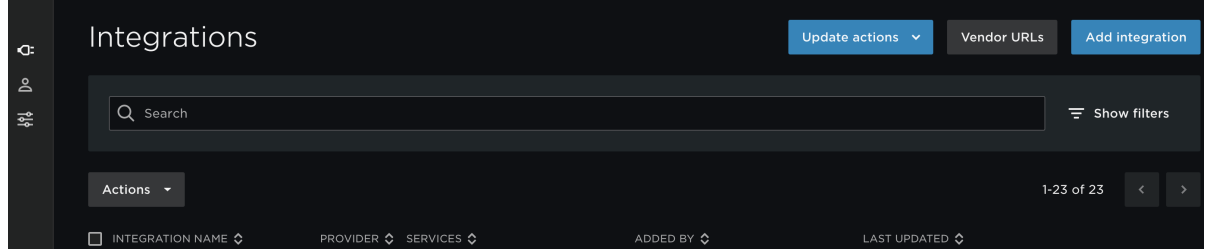

3. Select the **Add Integration** button in the top right hand corner of your integrations screen.

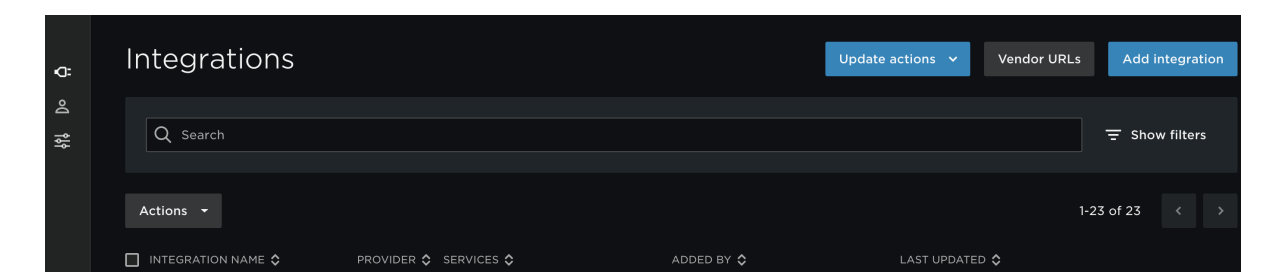

- 4. You can choose one of three ways to connect your Jira instance. Choose the connection that works best for your organization.
	- A. Choosing**OAuth** establishes a connection to Flow via an application link.

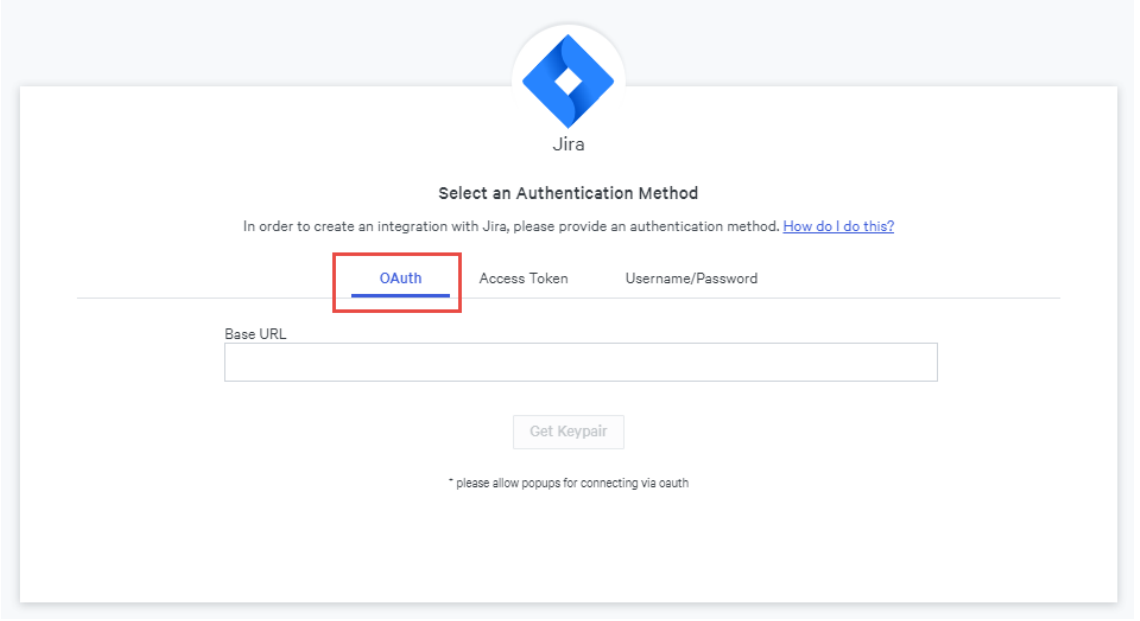

B. Choosing **access token** establishes a connection to Flow via an access token.

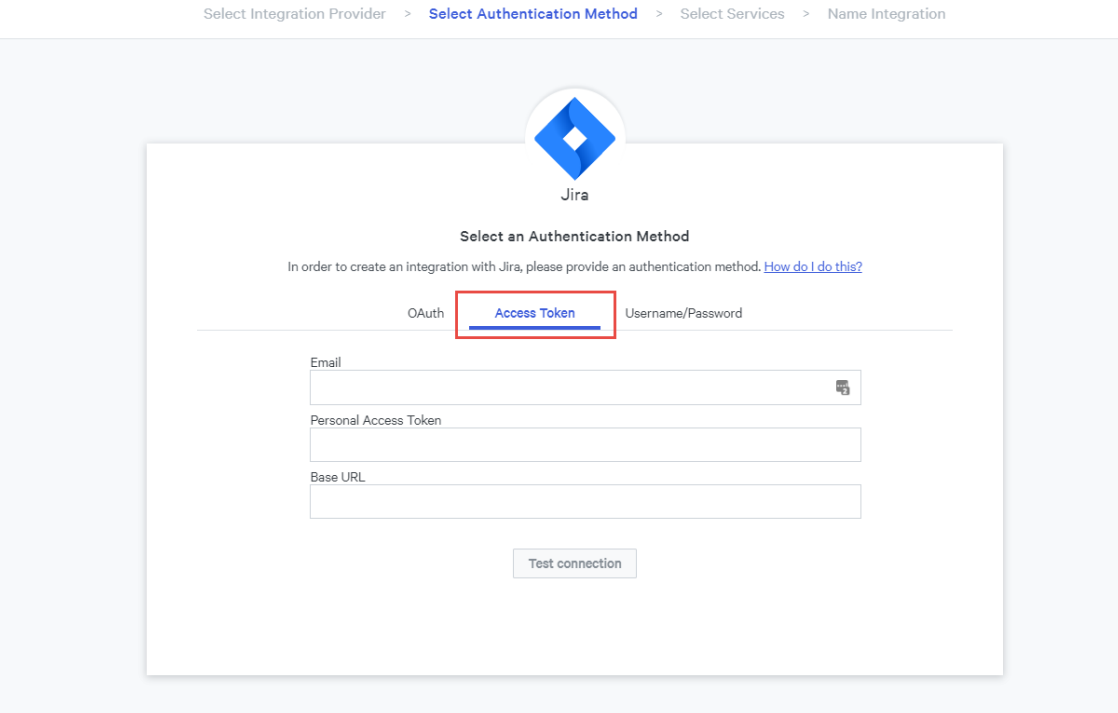

C. Choosing **username/password** establishes a connection to Flow with your Jira credentials. Jira has begun deprecating username and password authentication. We strongly suggest you connect to Jira via OAuth or Access Token.

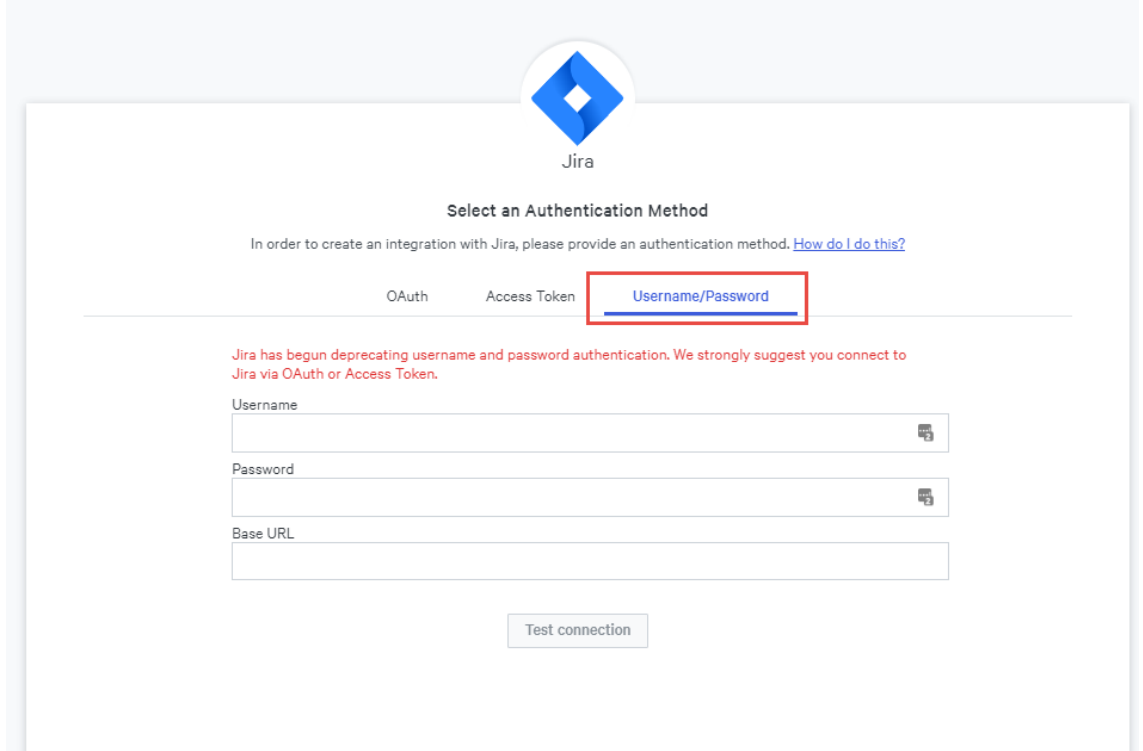

# **OAuth**

**Tip**: Sometimes browser add-ons can interfere with this connection. If you plan on connecting your Jira account via OAuth we recommend opening GitPrime in an incognito window to setup this Integration.

- 1. Paste the Base URL from your Jira account. It will look something like:
	- "https://[your company].atlassian.net"
	- Then click **Get Keypair**.

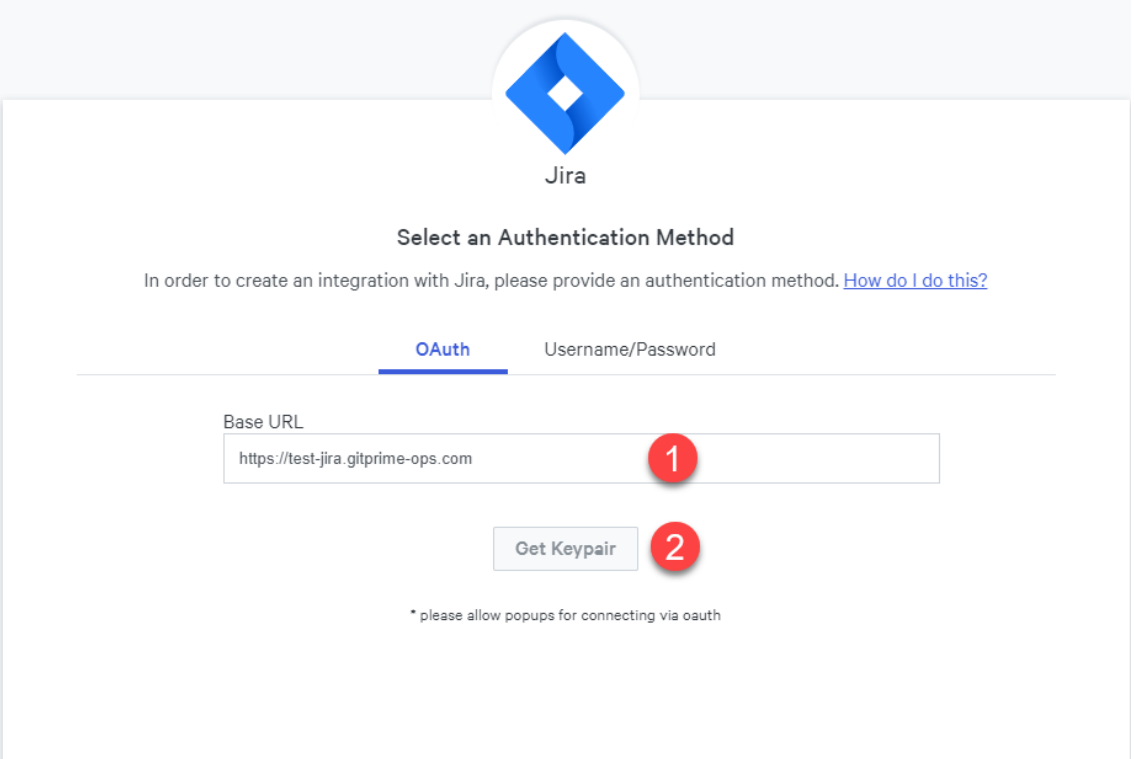

2. If the test is successful, you will be provided with credentials you need for your application link in Jira.

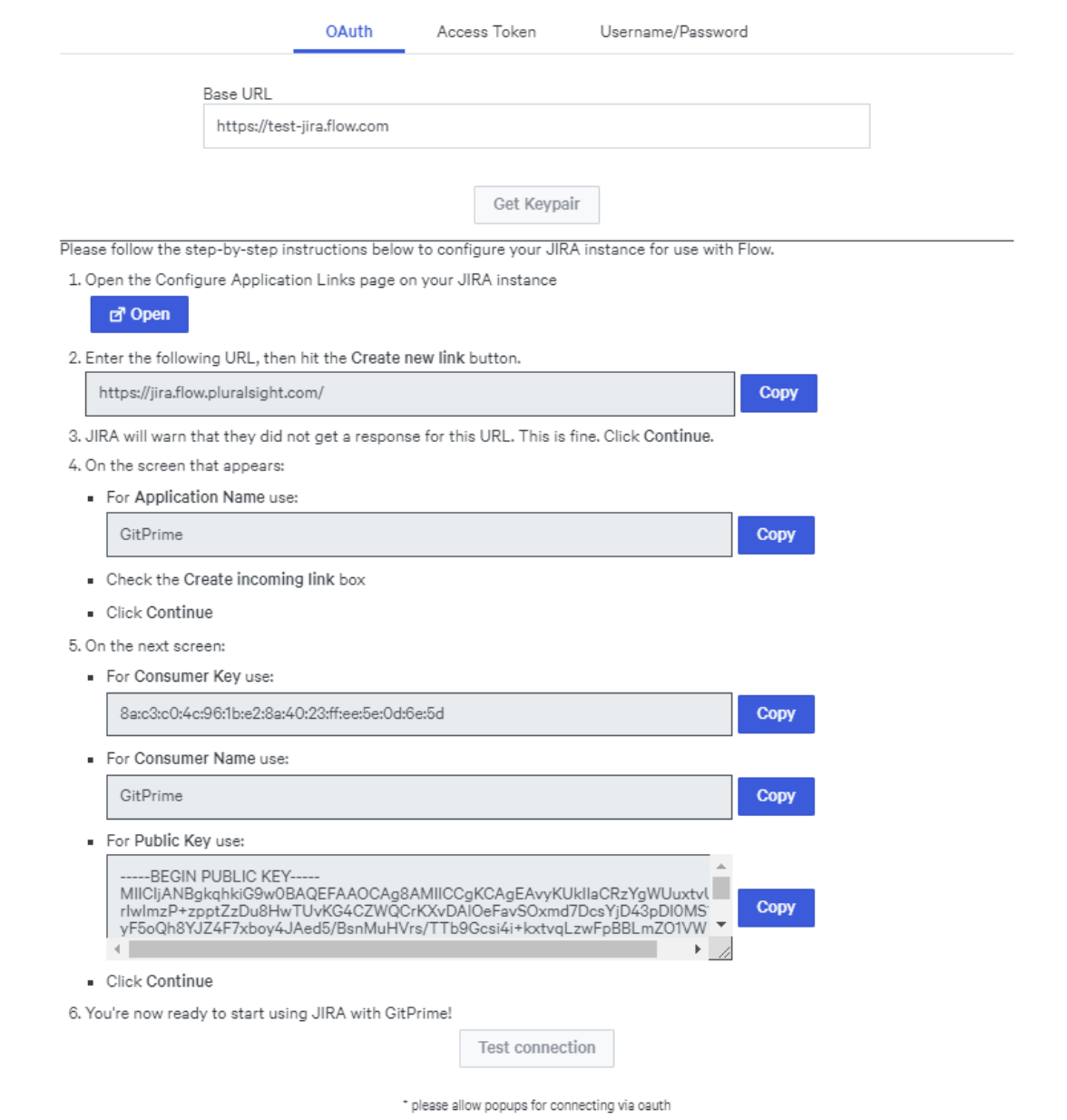

3. The button under the first step will take you to the page in Jira you will need for the next steps. If you are prompted to log in, please do so with administration credentials.

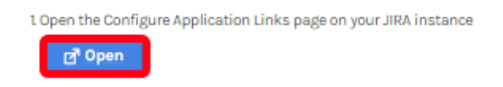

4. Create a new link to Flow with the URL https://jira.flow.pluralsight.com.

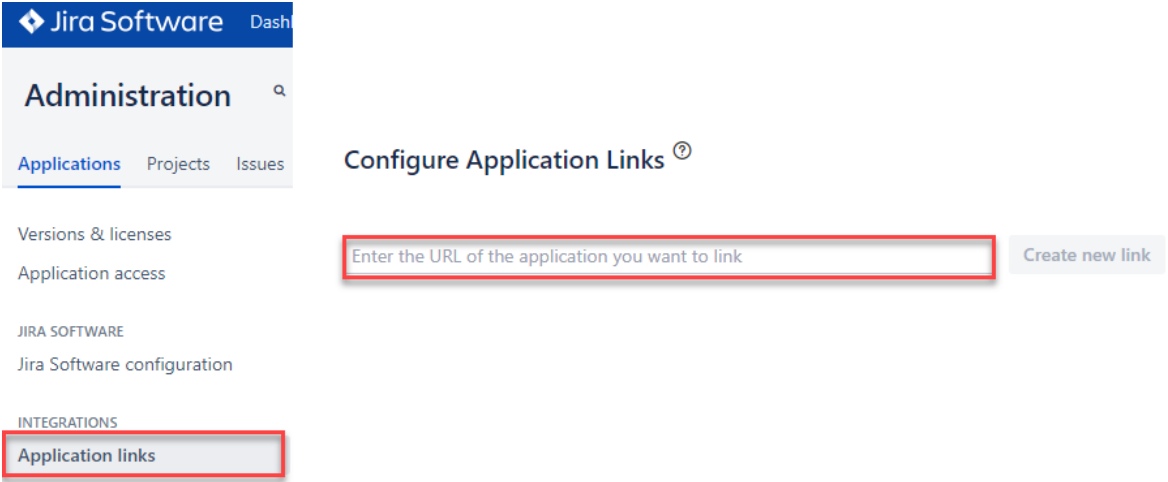

5. An advisory box will appear. This is expected, please confirm the URL is accurate and click**Continue**.

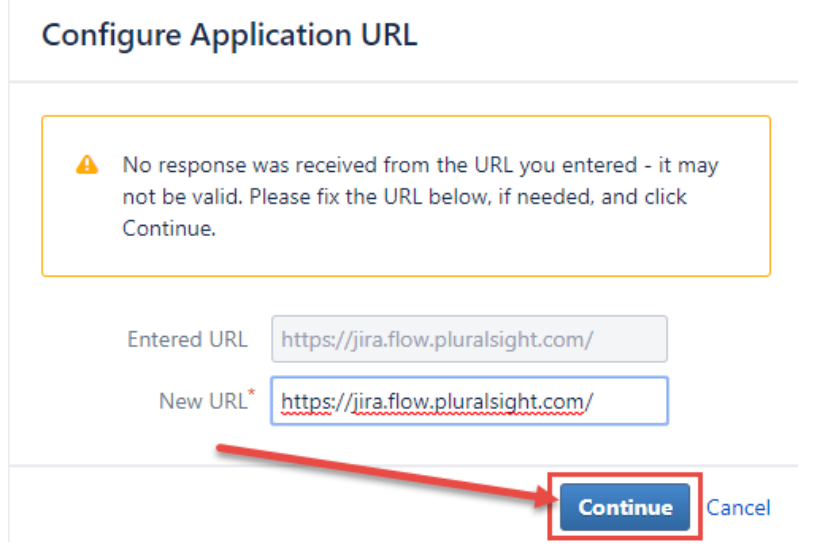

6. Continuing in Jira, enter **ONLY** "GitPrime" into the Application Name box. **Application Type** will default to **Generic Application**. Leave it as **Generic Application**. Then check the box **Create incoming link**, and click Continue**.** DO NOT POPULATE ANY OTHER FIELDS.

#### **Link applications**

You are creating a link from:

Application URL: https://test-jira.gitprime-ops.com Name: GitPrime Test JIRA **Application: Jira** 

To this application:

Application URL: https://jira.flow.pluralsight.com/

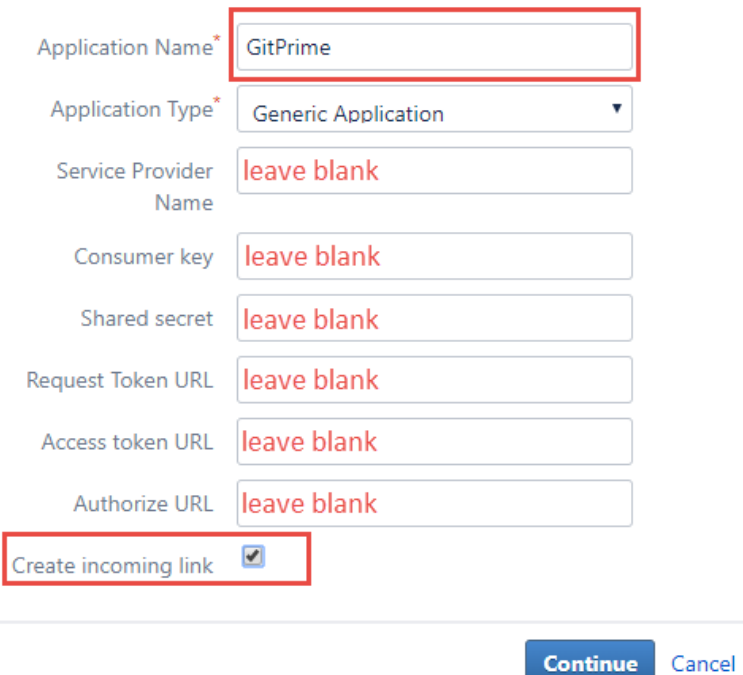

7. This will take you to another modal in Jira that will ask you to enter the**Consumer Key**, **Consumer Name**, and **Public Key** provided by Flow.

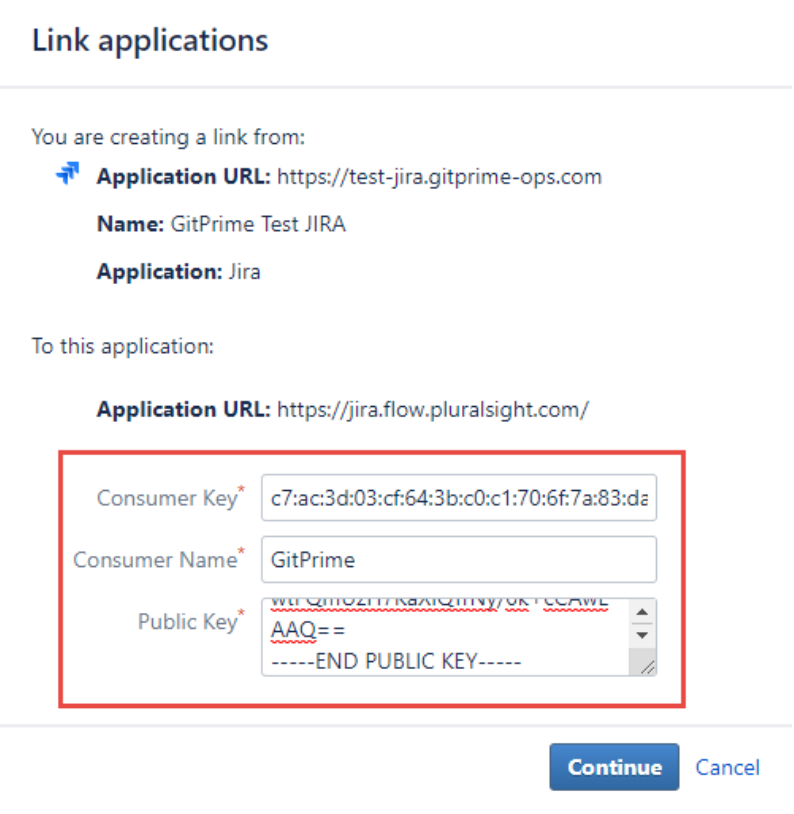

**Note:** All of this information can be found on the modal you have been using to connect Flow to Jira.

#### 5. On the next screen:

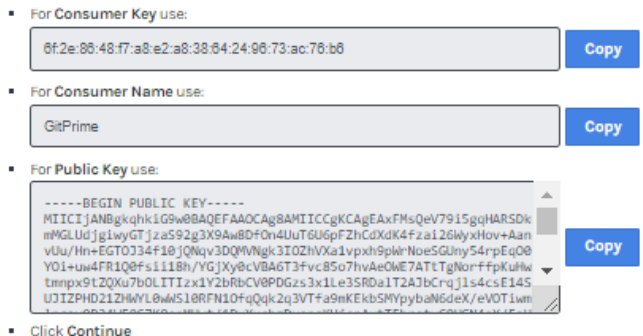

8. Once you've entered theConsumer Key, Consumer Name, and Public Key click **Continue**.

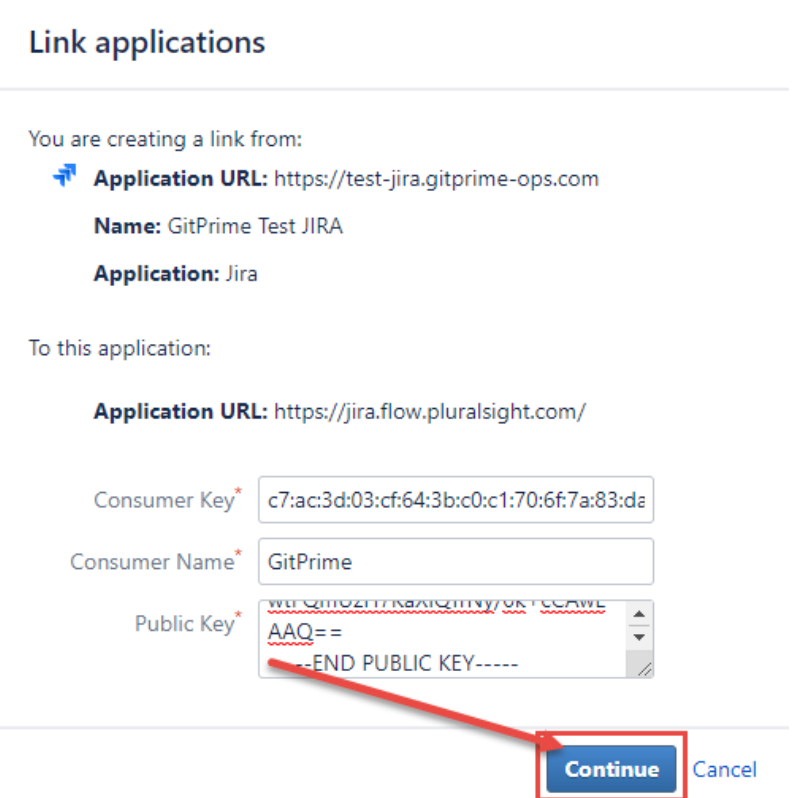

9. Clicking **Continue** establishes the application link in Jira. You will see the application link added to the list.

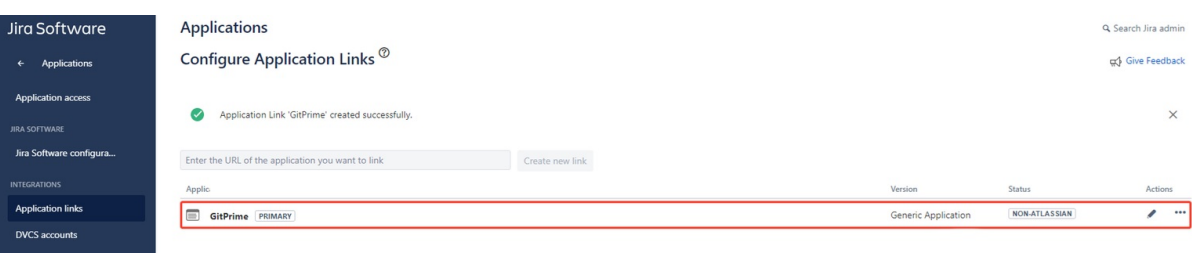

**Important:** Before proceeding to the next step, make sure you have pop-ups disabled on your browser. The following steps will include a pop-up that will finalize your connection to your Jira account. If you have pop-ups blocked, you will have to start all over.

10. Back in Flow on the modal, click**Test Connection**.

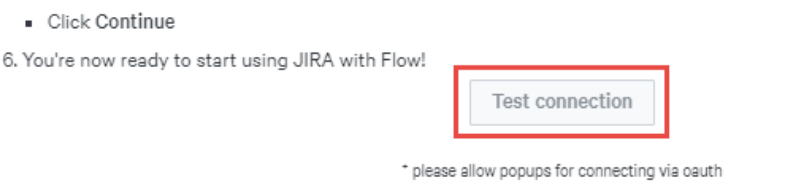

11. You will be led to a Jira authorization page. Click**Allow** to establish the connection on the Flow side to Jira. After this is done the page will show success. Click on **Next** to continue to the final steps below.

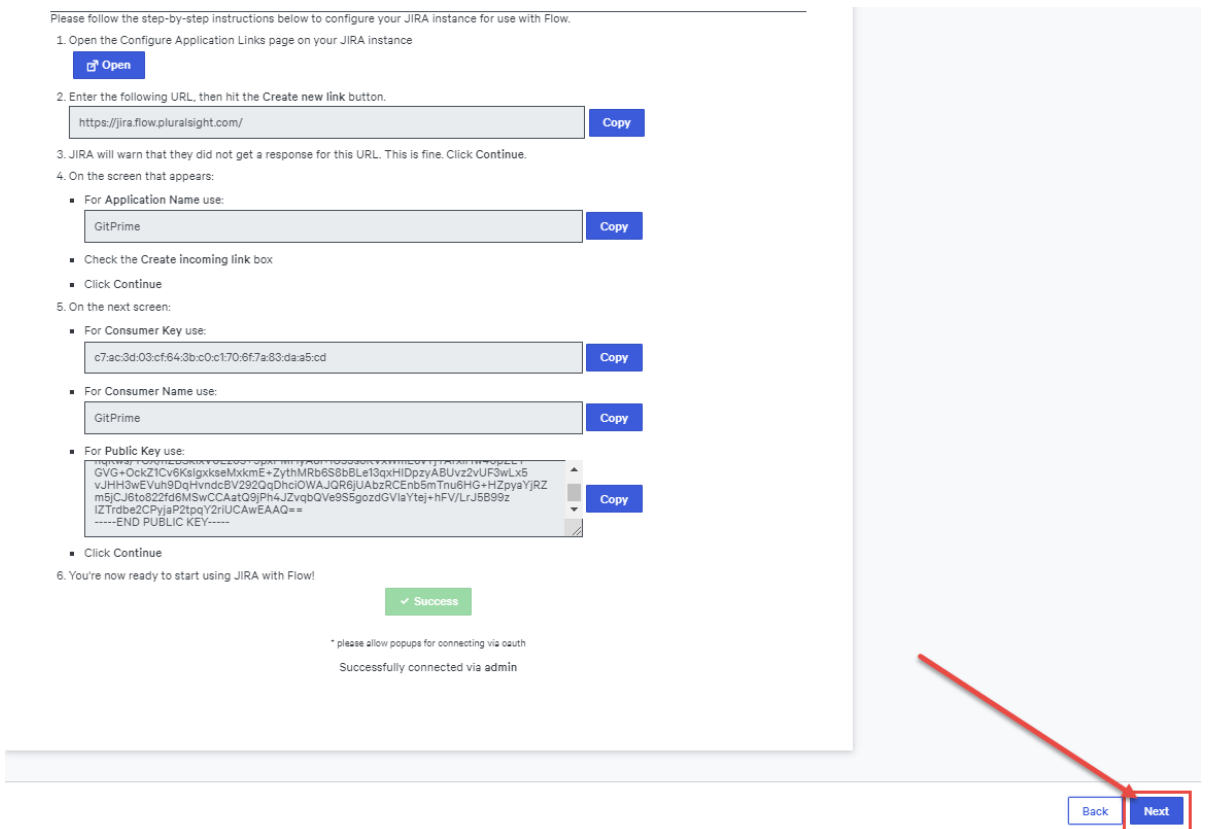

## Access Token

- 1. In Jira, generate a personal access token by navigating to**Manage your Account**. You can find this page by following the steps below:
- 2. Click on **Profile** from your personal settings menu

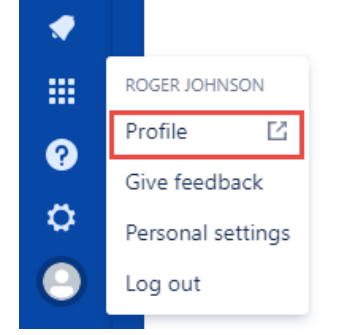

3. Click **Manage your account** on your Profile page.

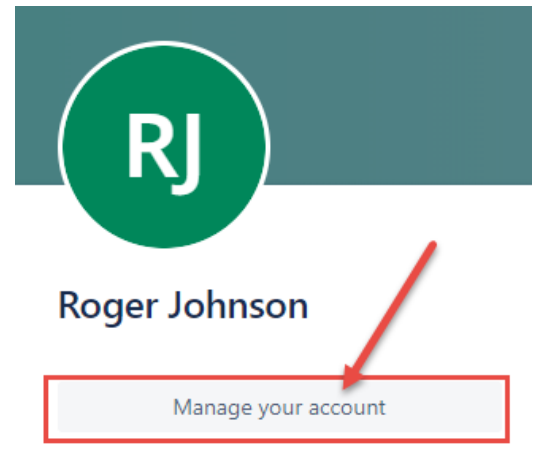

4. Click on the **Settings** menu item then **Create and manage API tokens**.

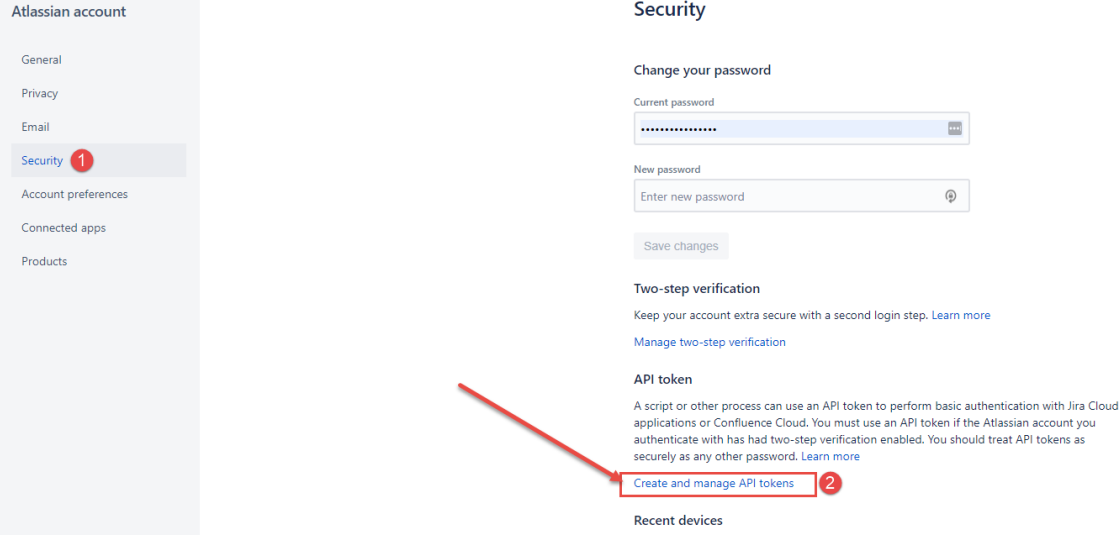

5. On the API tokens page click **Create API token**.

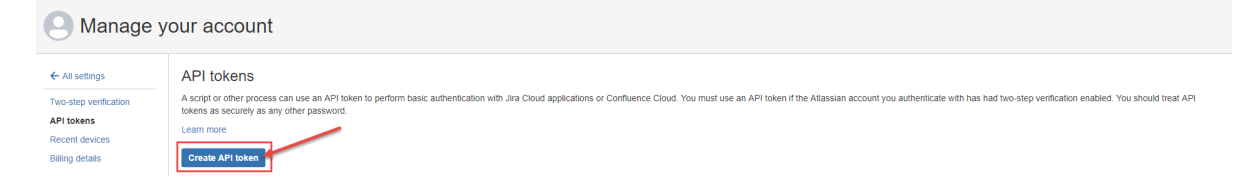

6. Give your token a name and click **Create**.

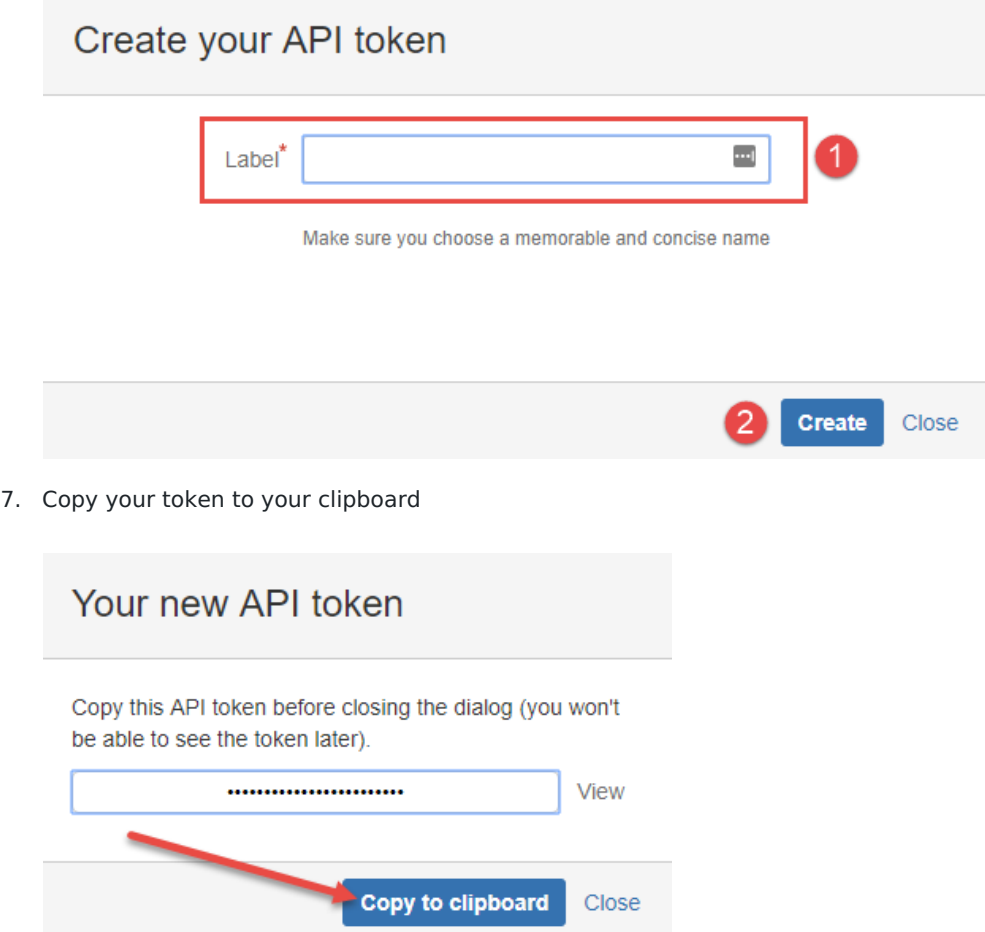

- 8. Now that you have created an access token, return to Flow and fill in following fields to complete your Integration then click **Test Connection.**
	- Email
	- Access Token (paste your API token here)
	- Base URL this will be your Jira URL

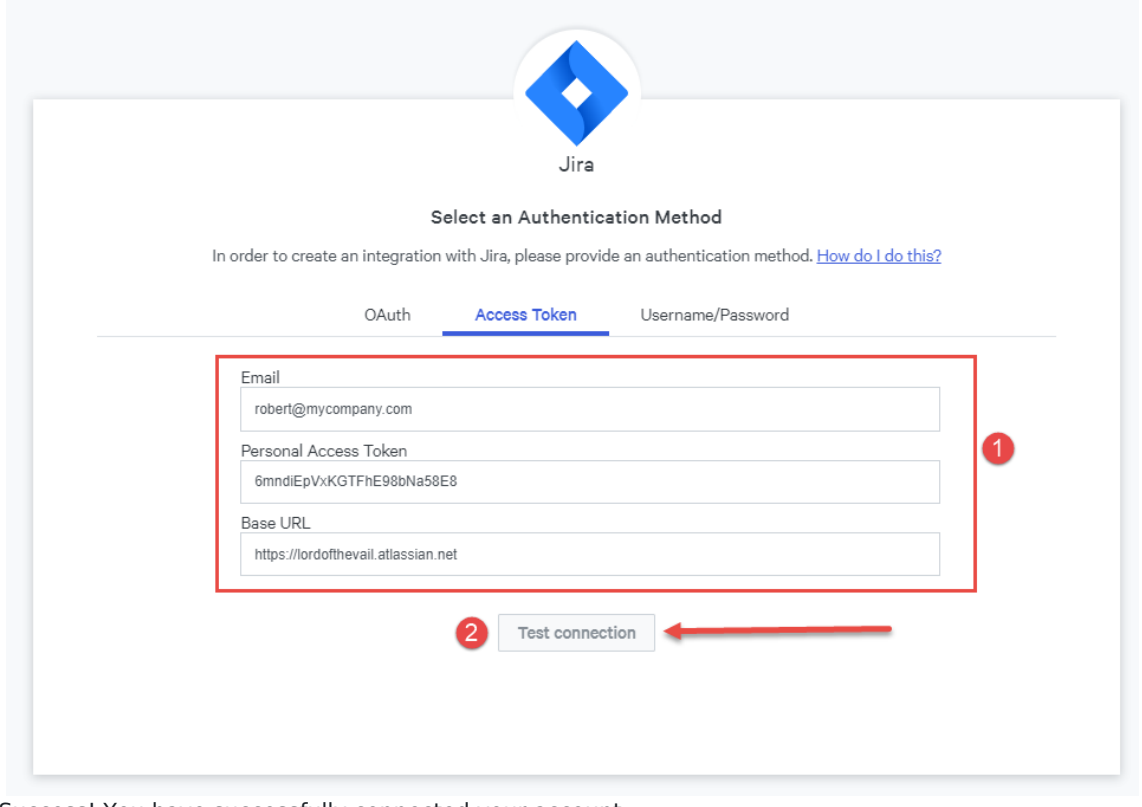

Success! You have successfully connected your account.

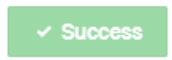

Successfully connected via robert@mycompany.com

9. Click the blue **Next** button to finalize your Integration.

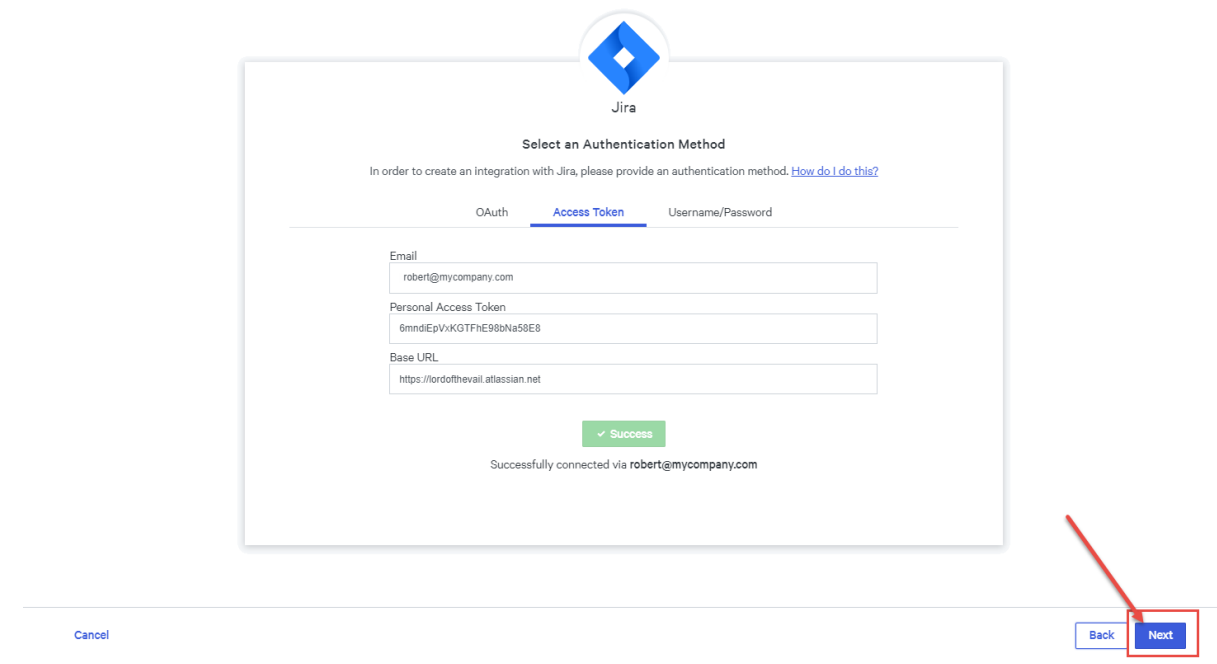

## Final steps

1. The next page asks what services you want to integrate from Jira. The only option here is tickets. Leave that "On" and click **Next**.

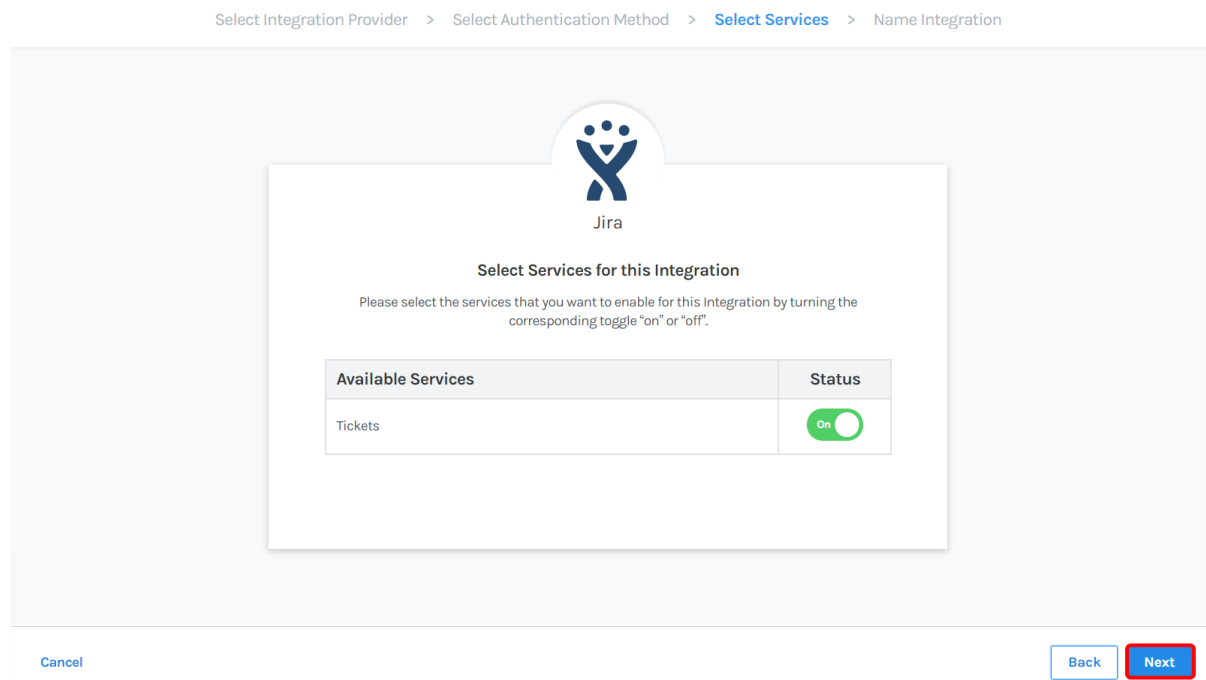

2. Enter your name for the Jira integration and then click**Create.**

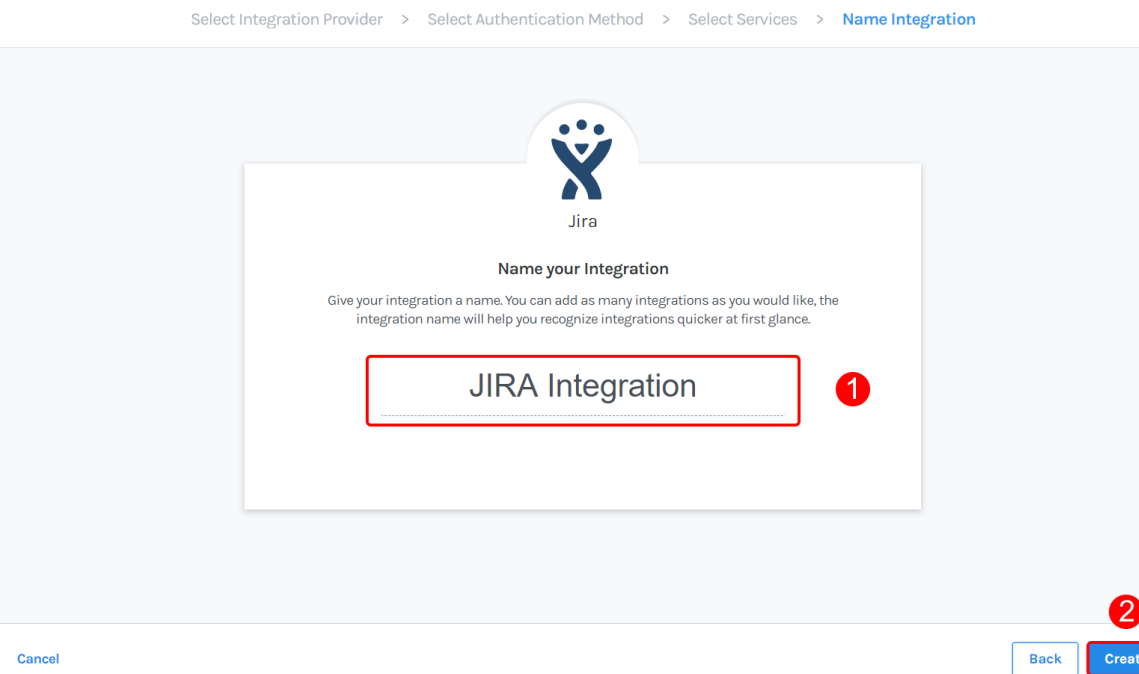

3. The below success message will be displayed verifying your connection is complete.

 $\overline{10}$  MeV and  $\overline{10}$  meV and  $\overline{10}$  meV and  $\overline{10}$  meV and  $\overline{10}$  meV and  $\overline{10}$  meV and  $\overline{10}$  meV and  $\overline{10}$  meV and  $\overline{10}$  meV and  $\overline{10}$  meV and  $\overline{10}$  meV and  $\overline{10}$  meV and  $\overline{$ 

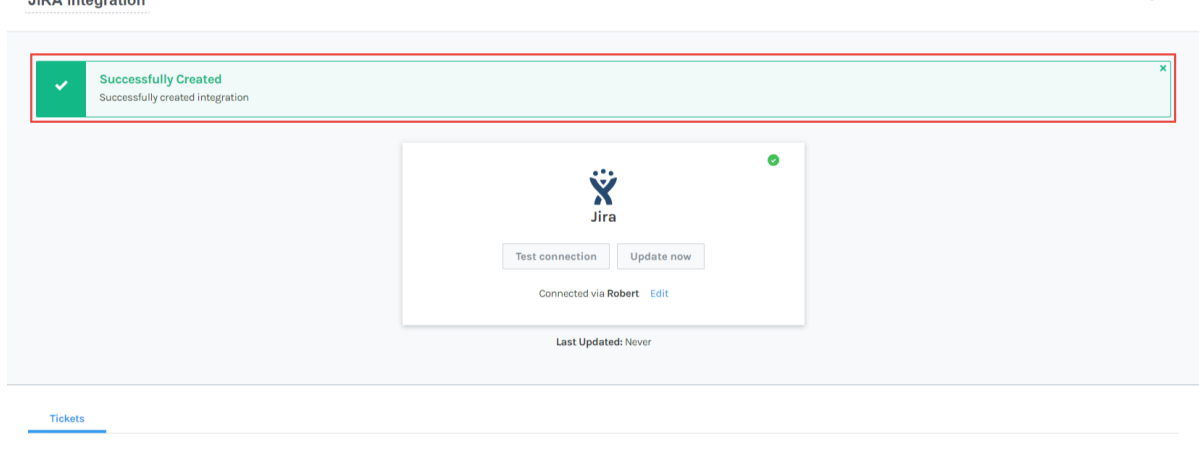

**簡 Remove Integration** 

4. Begin importing the projects you want to track in your reports by toggling the**Import** button to "on" for each project. By default all projects are set to import "off".

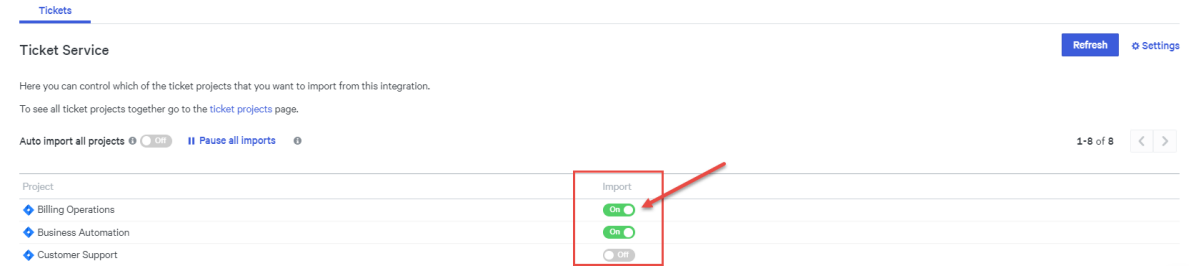

- 5. In addition to importing your projects, you can also perform the following action on this integration.
	- A. Auto Import all projects Turning this "on" will auto import all projects and will continue to import new projects if applicable.
	- B. Pause all imports This will not remove existing data, rather it will keep new data from being imported.
	- C. Refresh This button will refresh all ticket projects and discover any new projects that may not be

displayed already in your Project list.

D. Settings - Click **Settings** to pause or turn off ticket ingestion. Toggling Ticket Services to "off" will remove all data associated with this Integration. Pausing this service will pause ingestion of new data.

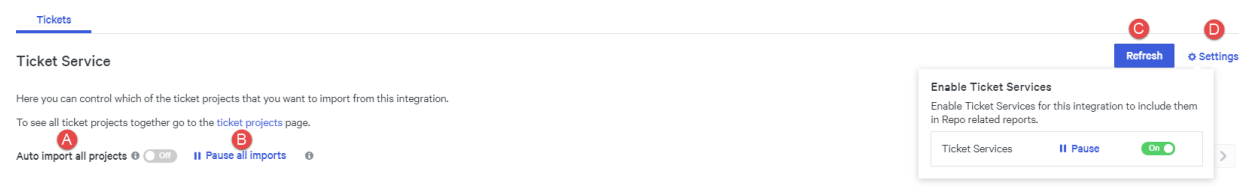

You can see and manage your imported Jira projects by going to**Settings** then click **Ticket projects** under **Integrations**. To learn more about managing your Projects, see[Managing](http://pluralsight.knowledgeowl.com/help/managing-ticket-projects) ticket projects [\(https://pluralsight.knowledgeowl.com/help/managing-ticket-projects\)](https://pluralsight.knowledgeowl.com/help/managing-ticket-projects). To learn more about managing your new Integration settings, see Managing [Integrations](http://pluralsight.knowledgeowl.com/help/manage-integrations) [\(https://pluralsight.knowledgeowl.com/help/manage-integrations\)](https://pluralsight.knowledgeowl.com/help/manage-integrations).

## Troubleshooting

If you are not able to connect to your Jira instance and you receive an error message when testing your connection during the setup process, please check the following and try again:

- Confirm your base URL. Did you type it in correctly?
- Confirm your permissions. Are you a Jira administrator?

#### OAuth authentication method:

- Ensure that all fields were left blank**except** Application name.
- Confirm that you selected the**create incoming box** link in step 6.

### Access token authentication method:

- Confirm you pasted your access token in without additional characters/spaces before or after the token.
- Is the email address you provided the same email address associated with your Jira account?

### Jira self-hosted

Are you using Jira 7.13 or higher?

#### [back](http://pluralsight.knowledgeowl.com/#top) to top

If you need help, please email support@pluralsight.com () for 24/7 assistance.